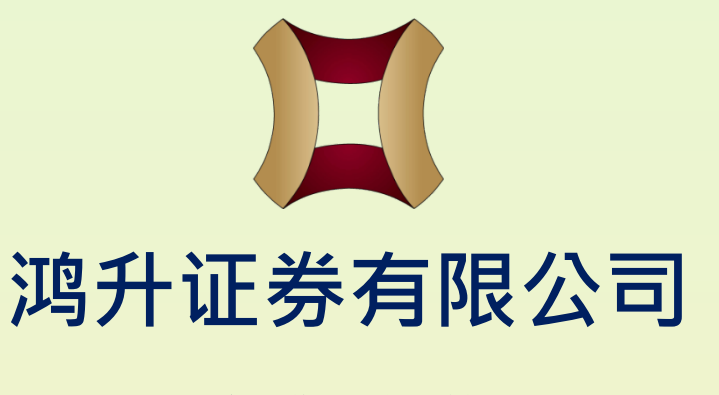

#### **客户登入设施: AYERS TOKEN 双重认证安装指引**

更生日期:2023年11月07日

预先准备的资料:

(1) 本公司券商识别代号: **HSSEC**

(2) 客户号码

(3) 客户自设的「登入密码」或 新开立户口时所收到的「一次性客户密码」

(4) 客户「身份证明文件最后**3**位数字」,不需括号内的号码。

从流动装置的商城中寻找、下载及安装保安编码器《AYERS TOKEN》 应用程式。

苹果系统: App Store 安桌系统 (海外): Google Play Store 安桌系统(国内,如小米、华为等): 请向本公司职员索取 应用程式apk档案,并根据指示完成安

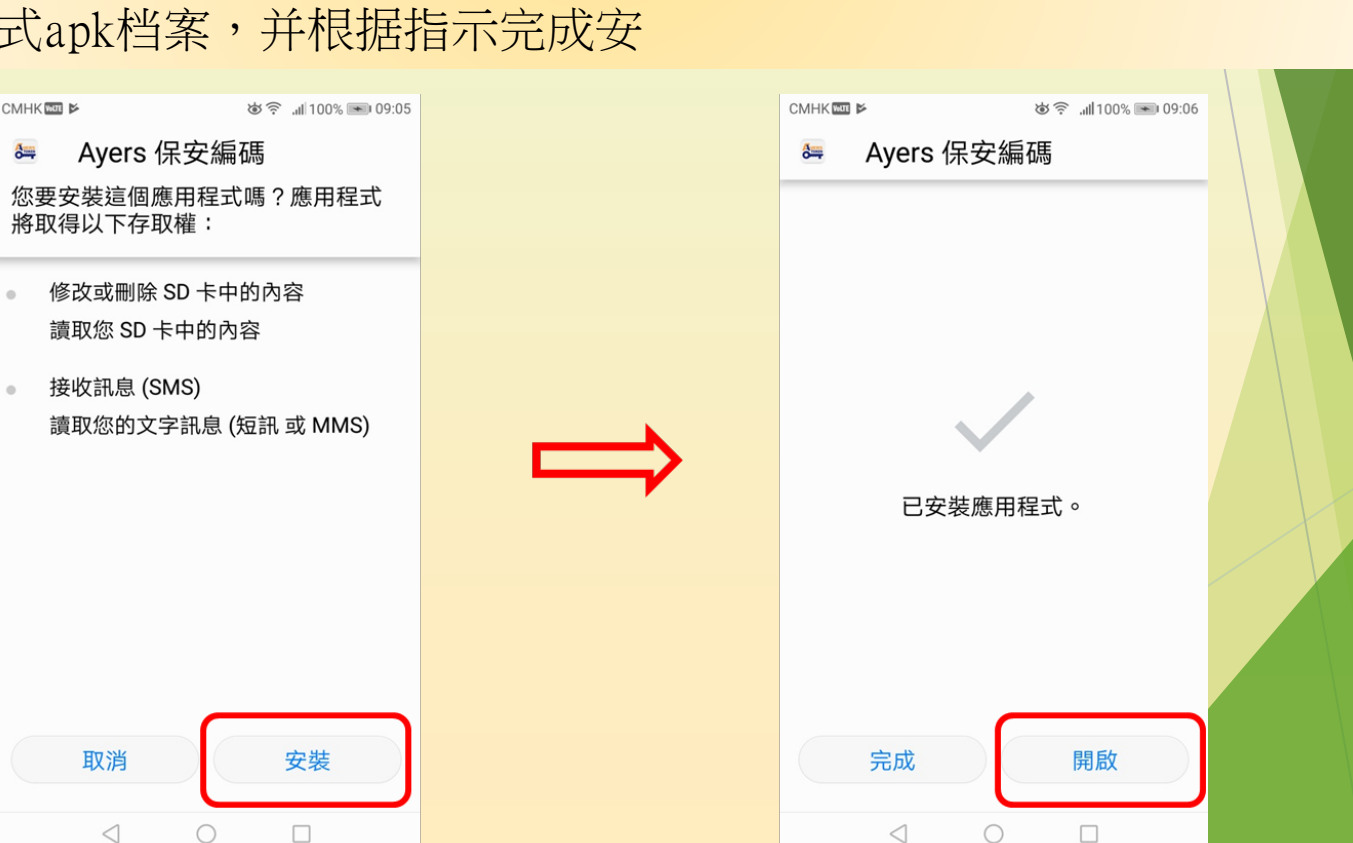

安装完成后,请开启应用程式,自行设定登入密码(长度为6-10位), 并再次输入以确认密码。

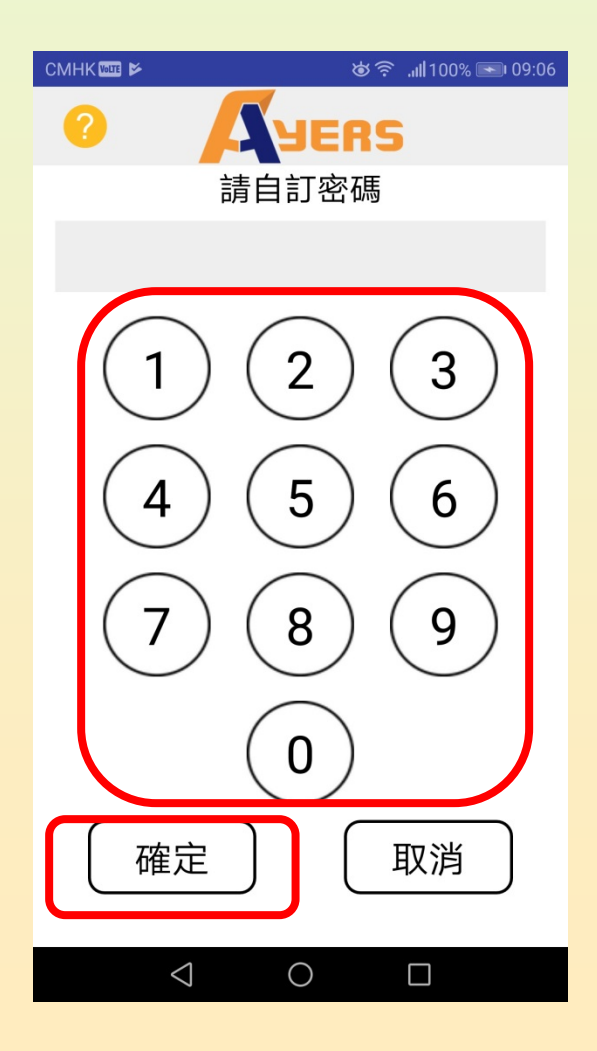

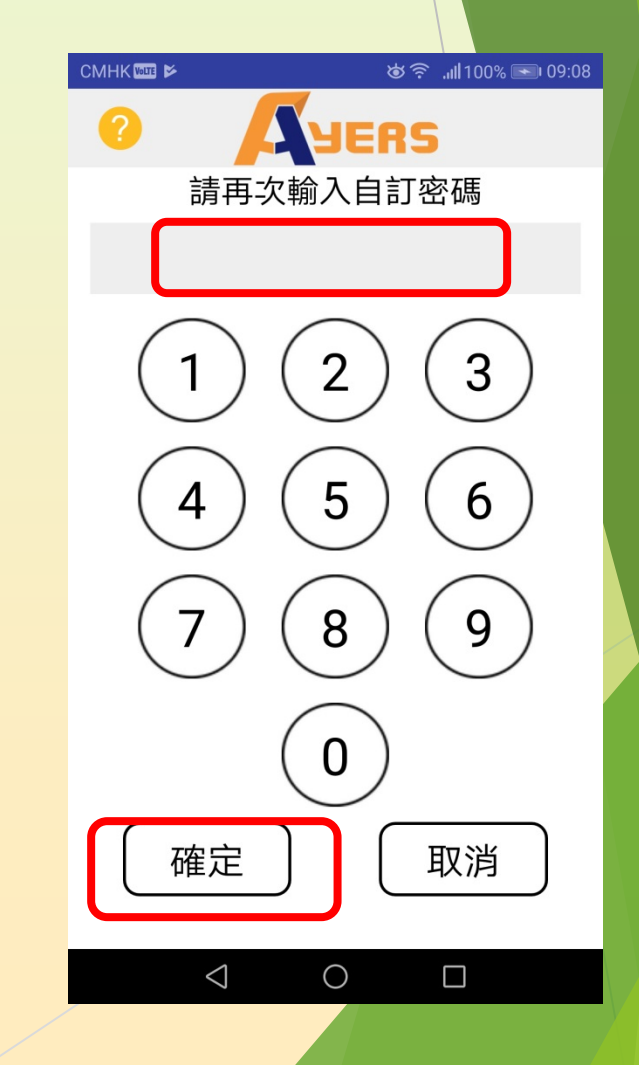

因不同流动装置的差异,设定密码时,可能会触发其他的解锁功能。客 户可按个人习惯去「设定」或按「取消」。

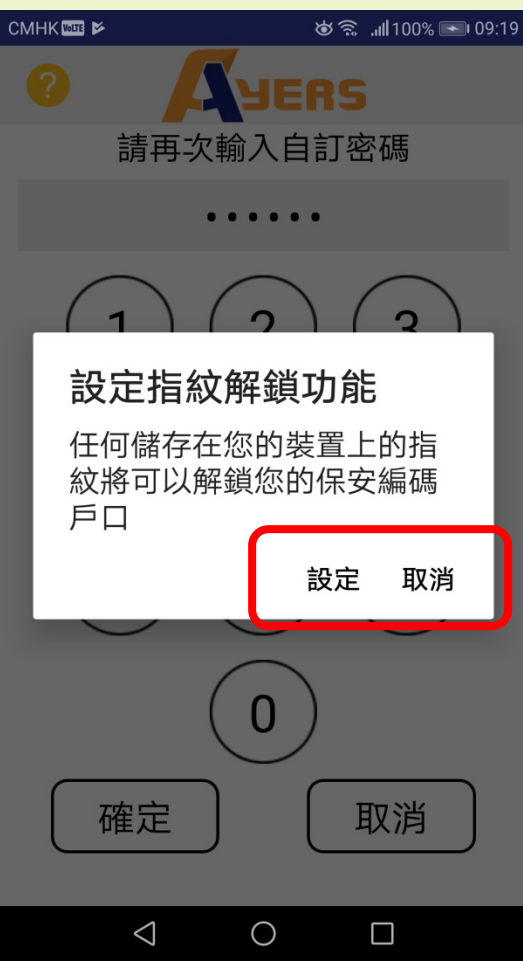

#### 细阅「免责声明」及按「同意」继续。

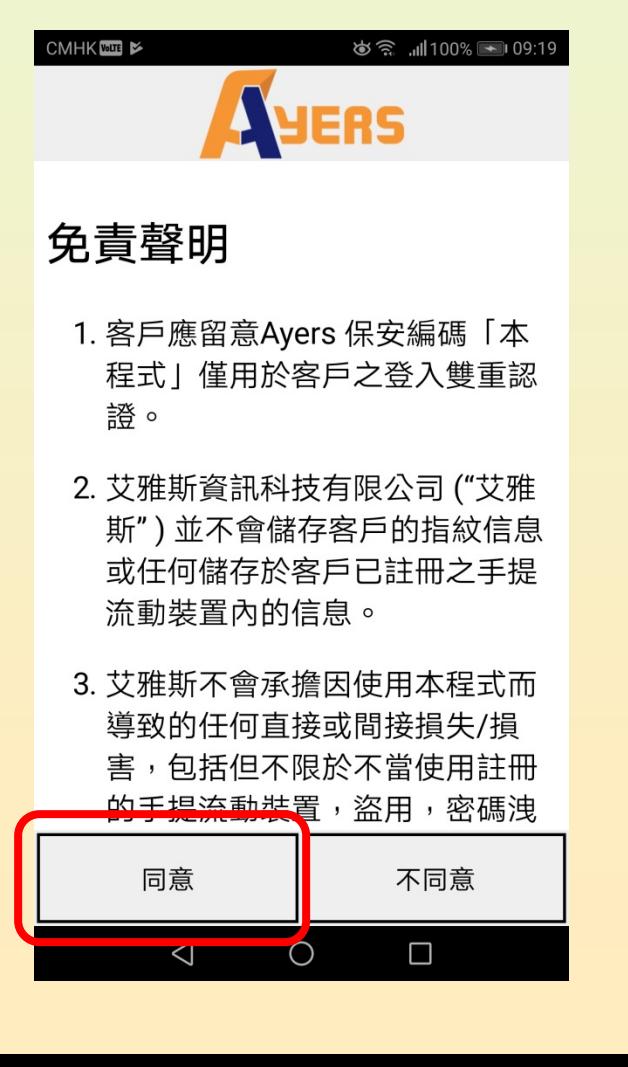

注册 AYERS TOKEN 时会弹出说明文件,阅读或按右上角「**X**」跳过。

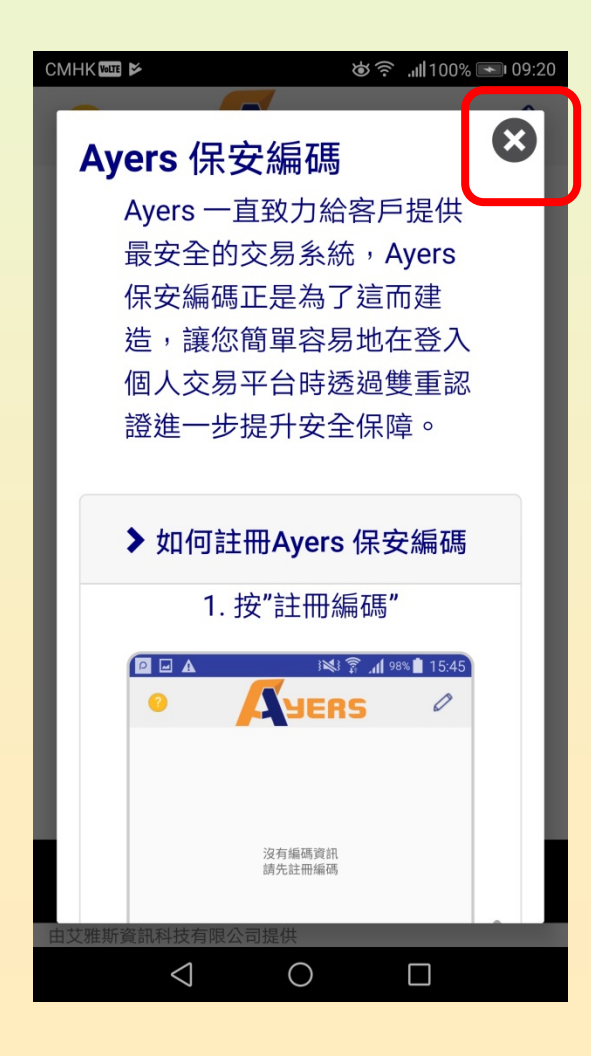

于页面左下角点选「注册编码」,(1) 输入本公司券商识别代号 「**HSSEC**」,按「确认」继续。

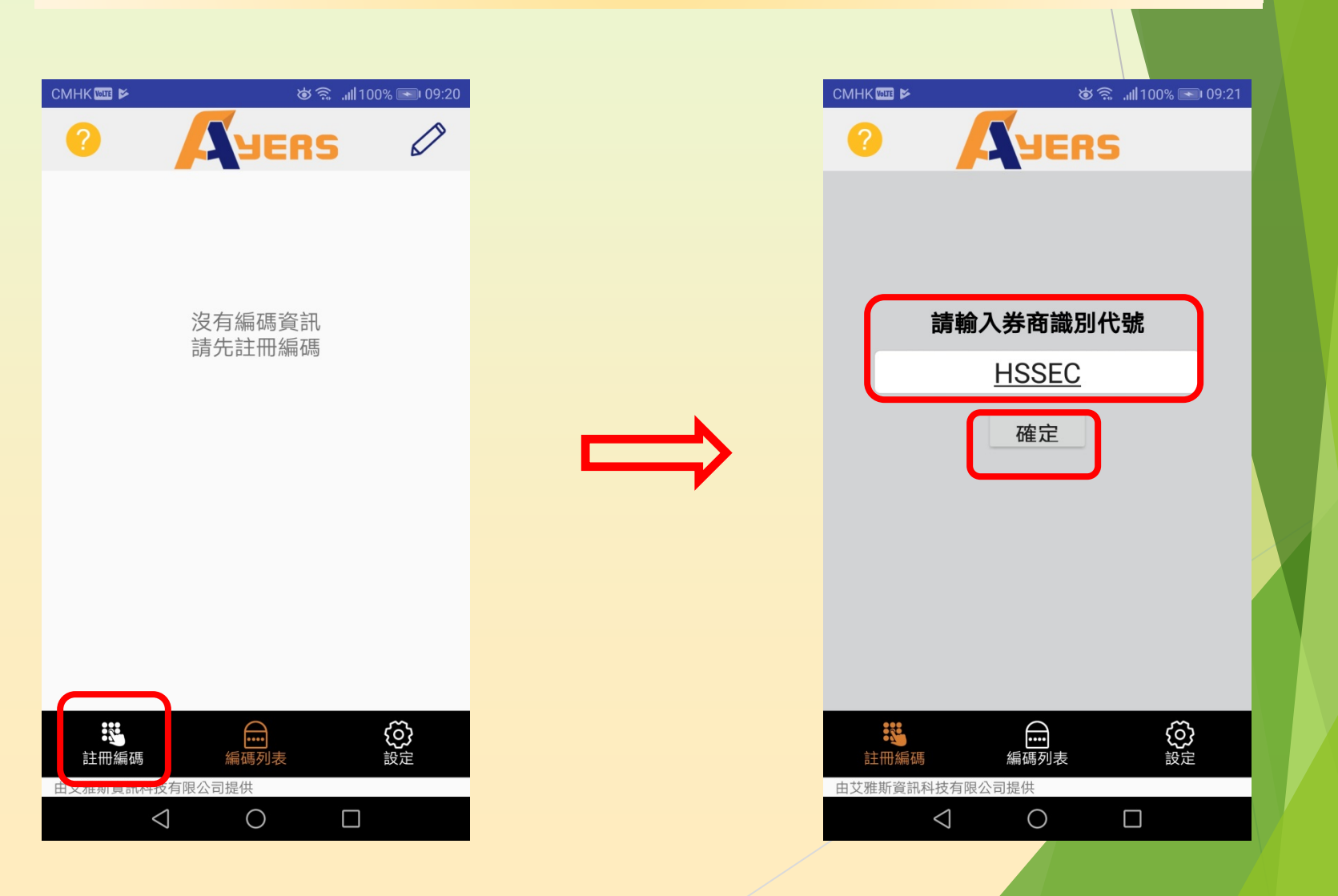

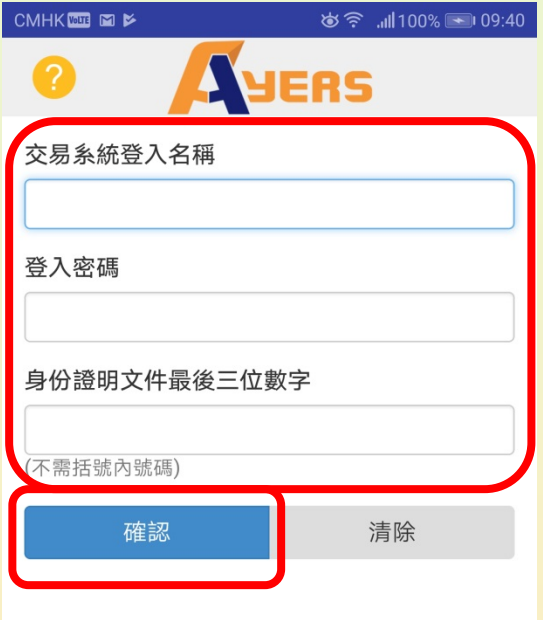

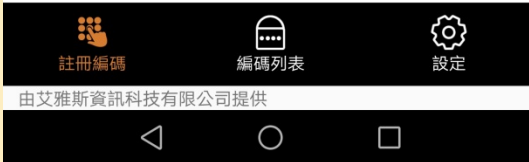

输入:

- (2)「交易系统登入名称」:由本公司 发出之开户电邮中的「客户号码」
- (3)「登入密码」:客户自设的「登入 密码」或 新开立户口时所发出的 「一次性客户密码」
- (4)「身份证明文件最后3位数字」, 不需括号内的号码

按「确认」继续。

核对后系统会发送「一次性密码」至客户电邮中,请检查并输入该 「一次性密码」,然后确认。如没有收到邮件,请按「重新发出」。

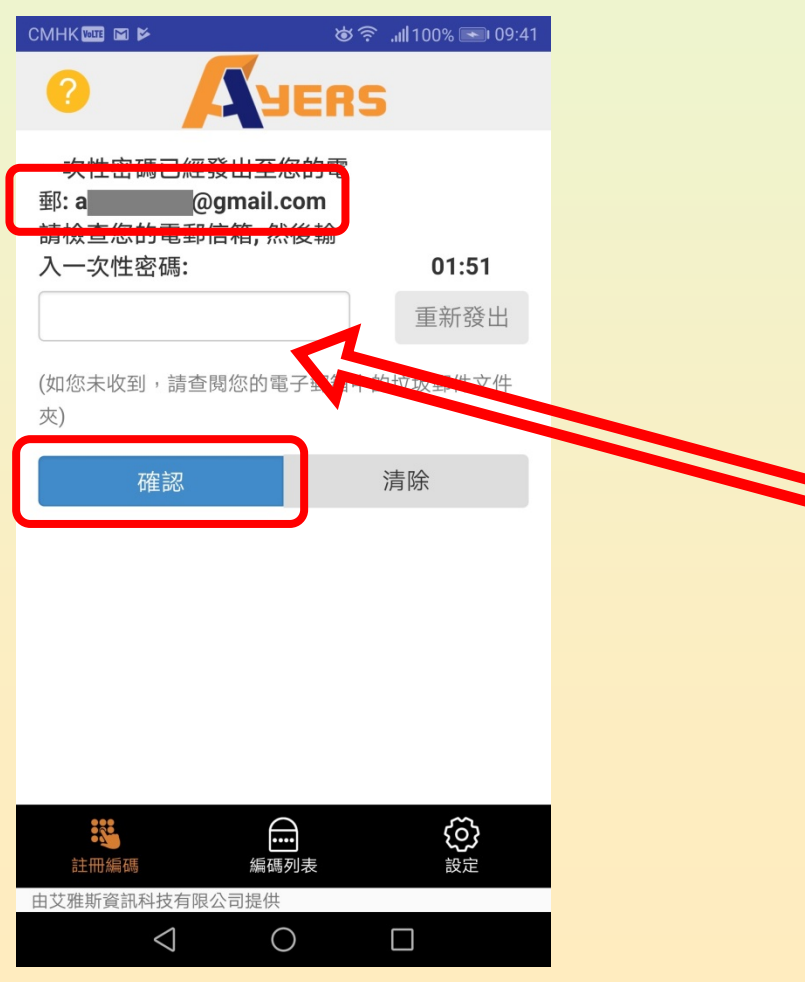

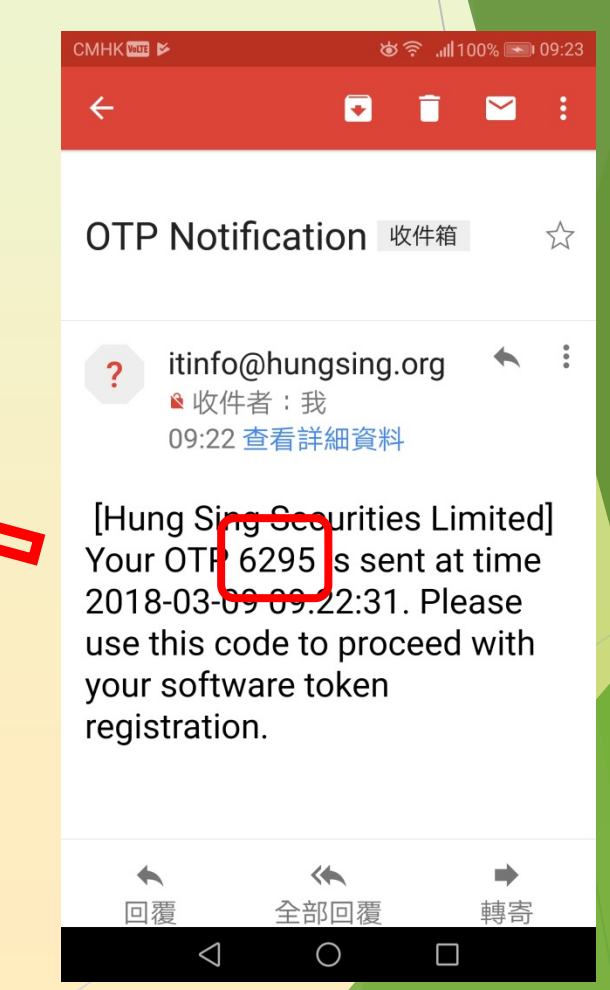

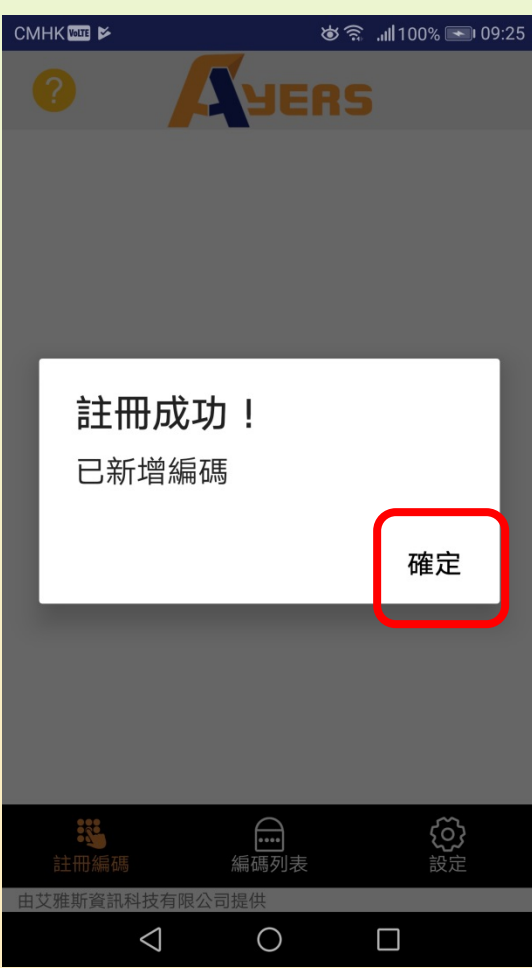

- 1. 如程序正确,应用程式会时通知客户 「注册成功!」
- 2. 系统会再发电邮通知客户《保安编码 器》已成功绑定网上交户口。

《AYERS TOKEN》已开始产生「第二重认证」所需的「一次性密码」, 并每1分钟自动更新一次。

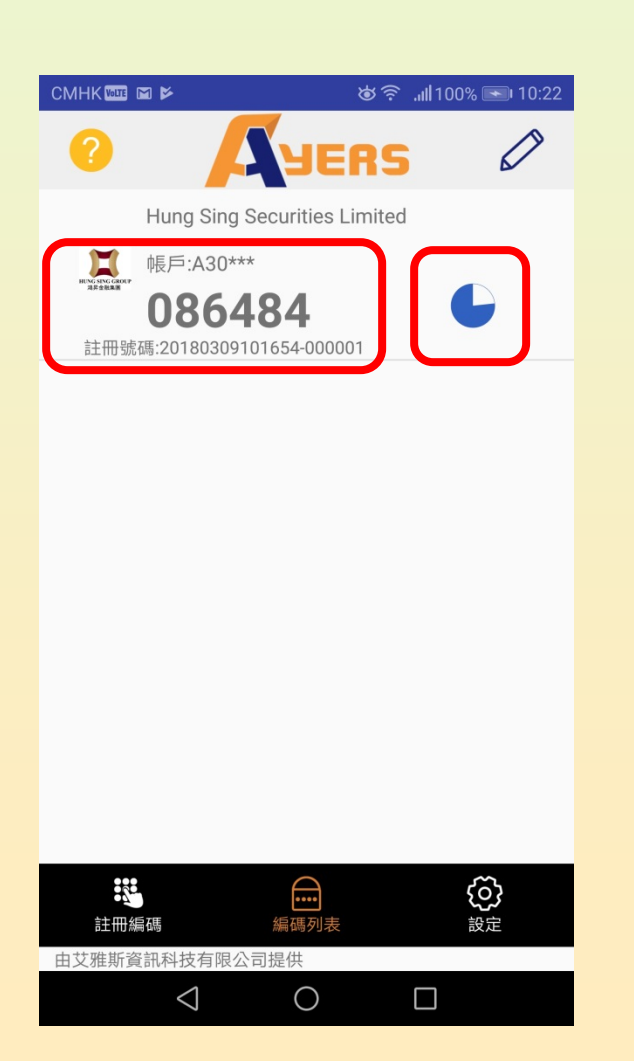

# **客户「双重认证」登入**

- 1. 开启登入页面
- 2. 输入第一重认证:「客户登入名称」和「登入密码」
- 3. 然后再输入第二重认证:《AYERS TOKEN》所产生的「一次性密码」 4. 登入成功。

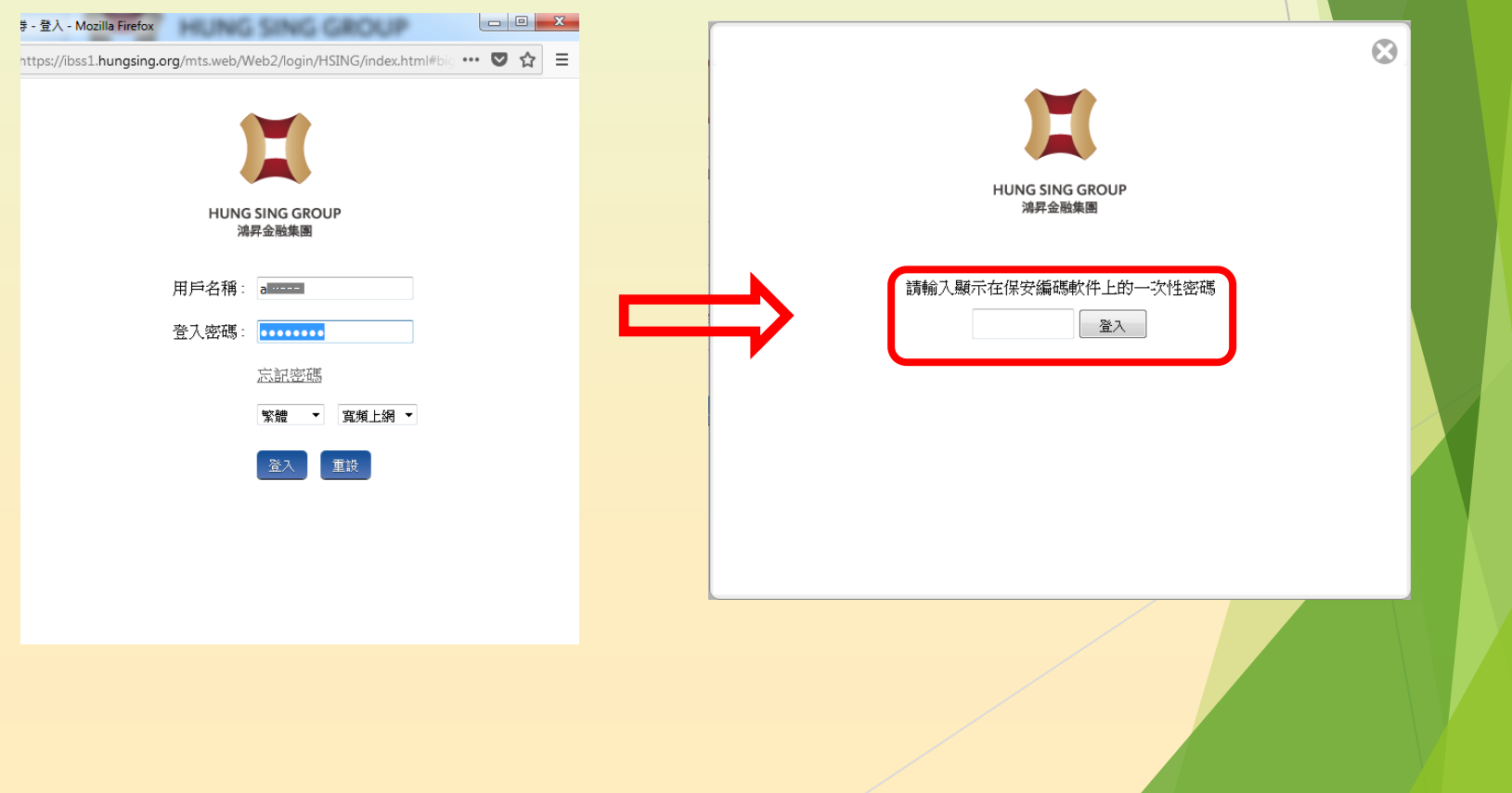